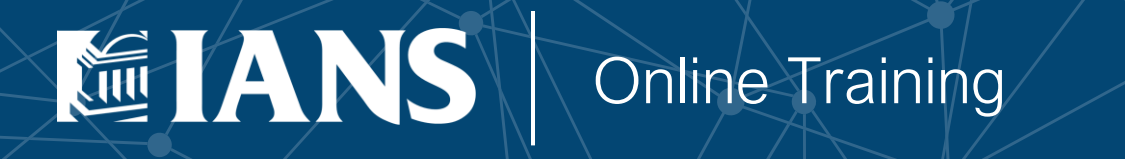

**LAB GUIDE** 

# **Analyzing Microsoft 365 through PowerShell**

Breakout Session Two – Setting foundation for Non-Interactive Logon

## **Overview**

Running PowerShell scripts manually is good but running them on a scheduled task is even better. In this module, create a service principal to do much of the heavy lifting and a limited-permissioned user account to cover gaps in Microsoft's API/permission model.

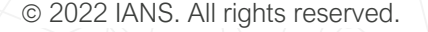

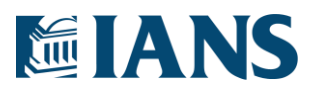

### Procedure

1. Open PowerShell and signon to Azure Ad with the global admin permissions:

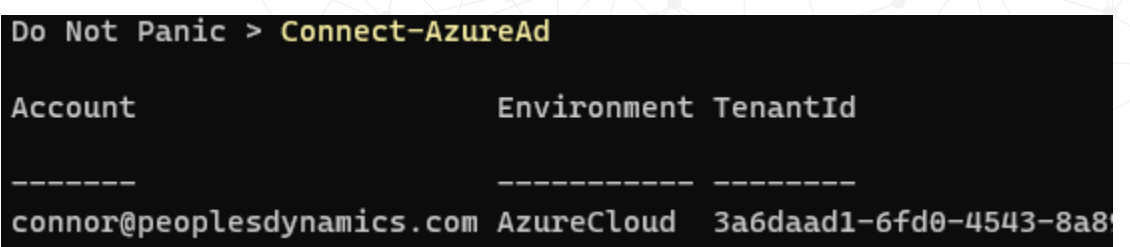

2. Create a new application, called TenantScanner. This generates an application we can assign credentials to during the scan. Save the output to a variable for use in later commands.

Code:

Code:

Connect-AzureAd

\$App = New-AzureADApplication -DisplayName TenantScanner

Do Not Panic >  $$App = New-AzureADApplication -DisplayName Tenantscanner$ 

3. Create a self-signed certificate on your machine to assign to the application. This provides more security than a password by requiring access to the local certificate store rather than a string which is more easily transferred from system to system.

Code:

\$Subject = "CN=TenantScanner"

\$CertStore = "Cert:\CurrentUser\My"

\$Cert = New-SelfSignedCertificate -Subject \$Subject -CertStoreLocation \$CertStore -KeyExportPolicy Exportable -KeySpec Signature -KeyLength 2048 -KeyAlgorithm RSA -HashAlgorithm SHA256

Do Not Panic >

- >> \$Subject = "CN=TenantScanner";
- >> \$CertStore = "Cert:\CurrentUser\My";
- >> \$Cert = New-SelfSignedCertificate -Subject \$Subject `
- -CertStoreLocation \$CertStore  $>$
- -KeyExportPolicy Exportable  $>$
- -KeySpec Signature  $>$
- -KeyLength 2048  $\geq$
- -KeyAlgorithm RSA  $>$ 
	- -HashAlgorithm SHA256

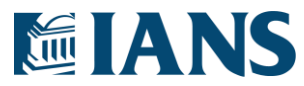

4. Export the certificate for use with Azure Ad.

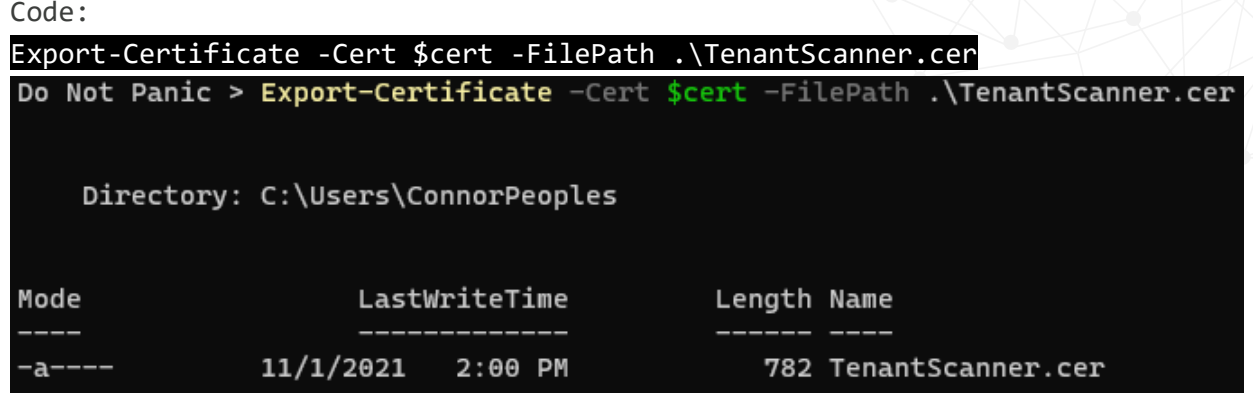

5. Associate the certificate with the Application created in step 2. This allows certificate based signon for supported modules. Code:

New-AzureADApplicationKeyCredential ` -ObjectId \$App.ObjectId ` -CustomKeyIdentifier "TenantScanner" ` -StartDate \$Cert.NotBefore ` -EndDate \$Cert.NotAfter -Type AsymmetricX509Cert ` -Usage Verify `

-Value \$([System.Convert]::ToBase64String(\$Cert.GetRawCertData()))

- Do Not Panic >
- >> New-AzureADApplicationKeyCredential `
- -ObjectId \$App.ObjectId '  $>$
- -CustomKeyIdentifier "TenantScanner"  $>$
- -StartDate \$Cert.NotBefore ` >>
- -EndDate \$Cert. NotAfter  $>$
- -Type AsymmetricX509Cert ' >>
- -Usage Verify  $>$
- -Value \$([System.Convert]::ToBase64String(\$Cert.GetRawCertData()))  $>$

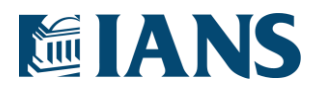

6. Save the tenant and application information to local files which will be needed for signon later.

Code:

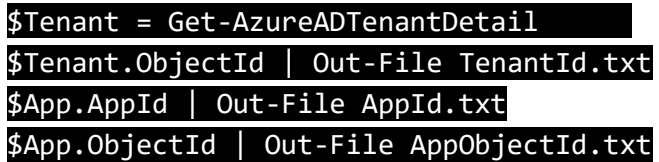

- 7. In a new PowerShell session, navigate to the same directory as before.
- 8. Create some easy variables based on the file contents for use during signon. Then, use those credentials to signon to AzureAd. Code:

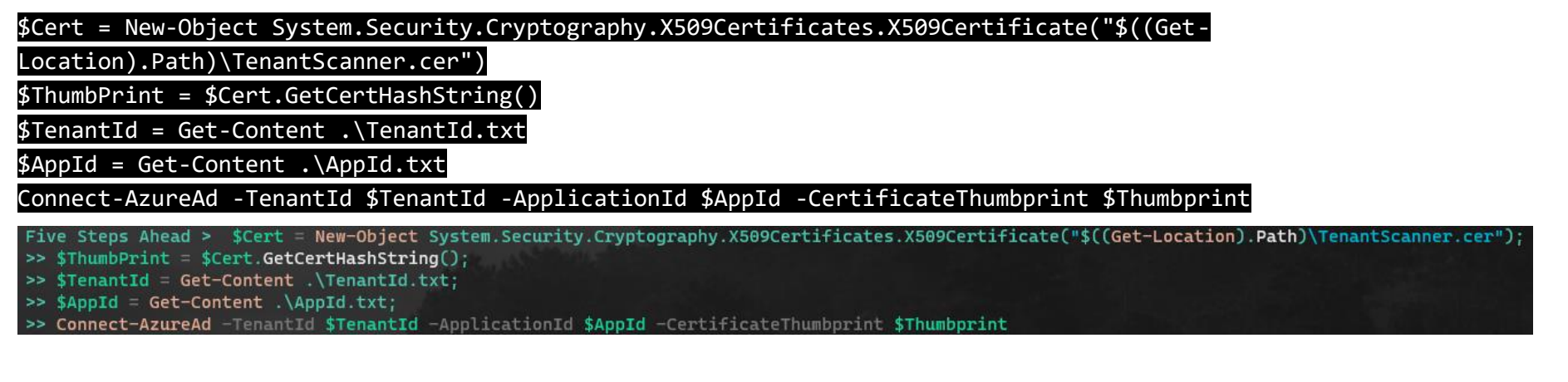

Take note of those commands as you'll need them in our script later.

9. Now, we need to establish some permissions in the backend for the user account and for the service principal to access the Microsoft services. Login to [https://portal.azure.com/.](https://portal.azure.com/)

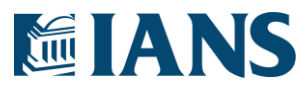

10. In the top, search for "App registrations" and select "App Registrations" from Services.

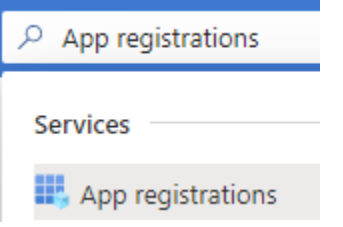

11. Select the "All Applications" tab in the content pane.

Owned applications Deleted applications All applications

12. Search for "TenantScanner" and select it from the list of apps.

 $\rho$  TenantScanner

1 applications found

Display name  $\uparrow \downarrow$ 

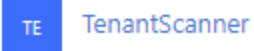

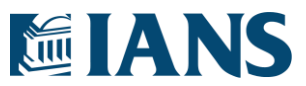

13. Open "Manifest" on the left column navigation

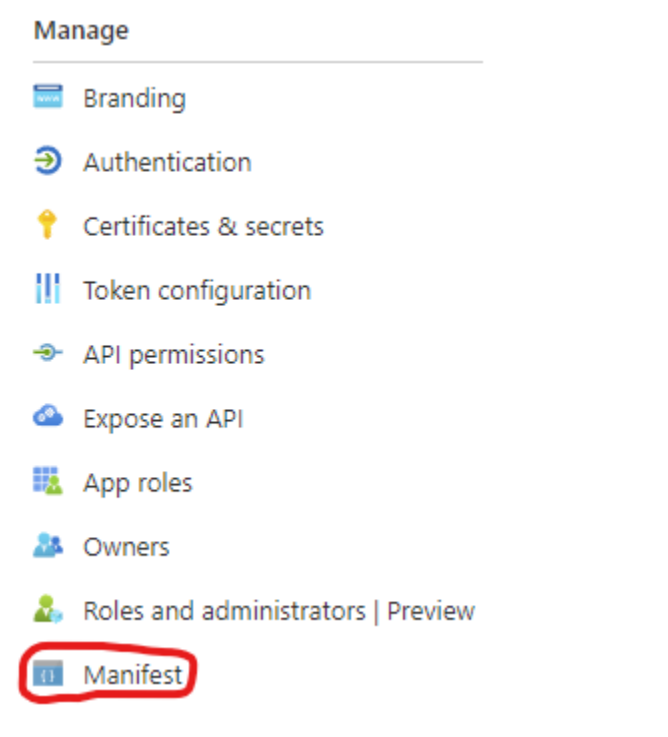

14. Update the requiredResourceAccess to enable ExchangeOnline access, then press save. The updated JSON is below:

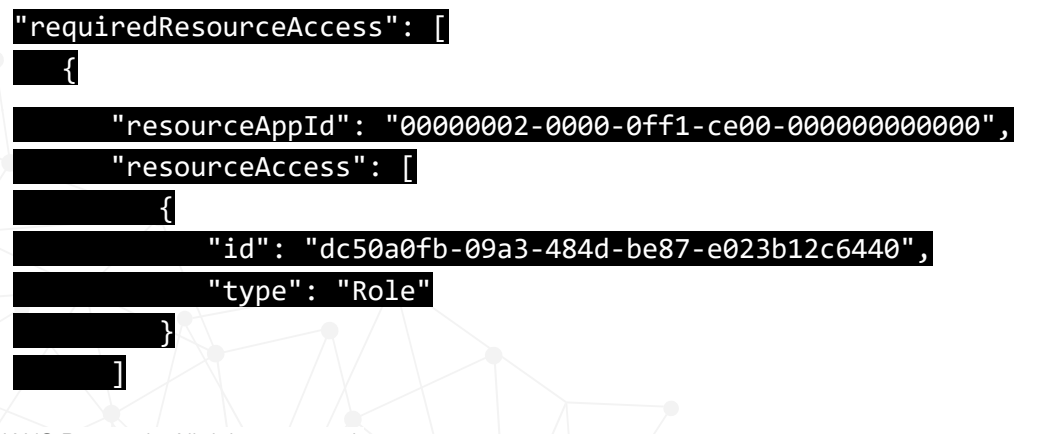

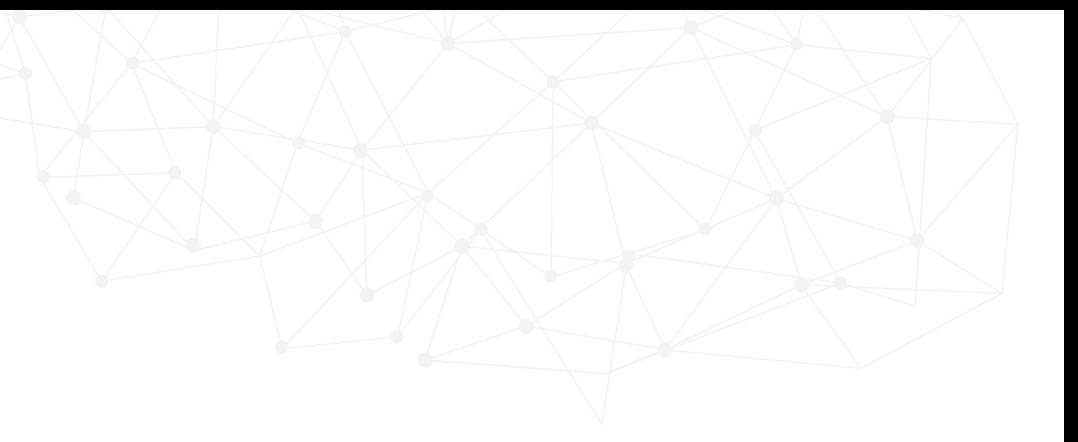

6 © 2022 IANS Research. All rights reserved.

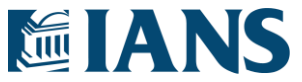

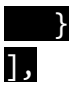

15. Select "API Permission" from the left navigation column.

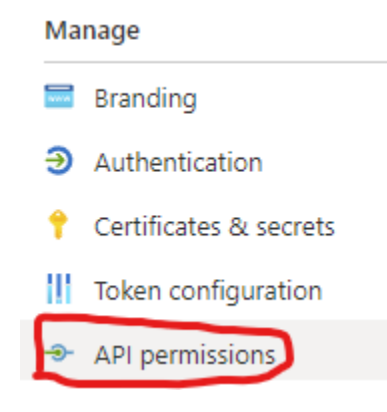

16. Select "Grant admin consent for …" to approve the ExchangeOnline access provided in step 22.

Configured permissions

Applications are authorized to call APIs when they are c all the permissions the application needs. Learn more a

 $+$  Add a permission  $\sqrt{\phantom{a}}$  Grant admin consent for

- 17. Click "Yes" on the confirmation dialog. The service principal can now access ExchangeOnline.
- 18. In the top of the Azure Portal, search for "Azure Ad roles and administrators", and select it from the Services list.

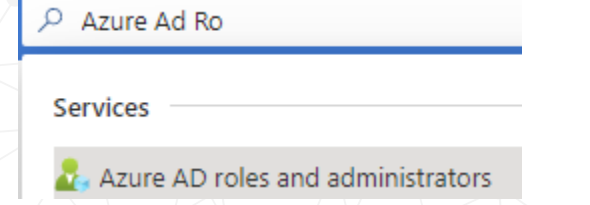

7 © 2022 IANS Research. All rights reserved.

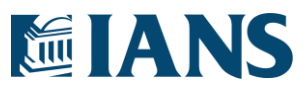

19. Search for "Global reader" and select it from the list.

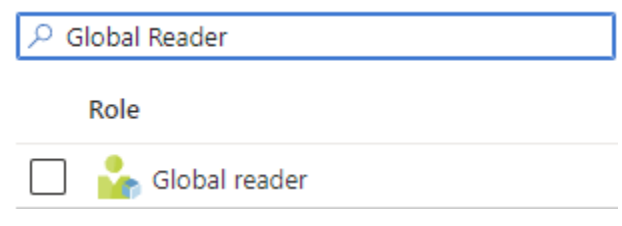

20. On the top of the content pane, select "Add assignments"

 $+$  Add assignments

21. Select "No Members Selected"

Select member(s)  $*$   $\odot$ No member selected

22. In the Add Assignments dialog, search for TenantScanner and select the service principal.

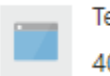

TenantScanner 40dfc637-b5aa-4924-a8e1-f4ae7490109a

- 23. Select "Add" to finish adding the assignment. The service principal now has global reader rights to the organization.
- 24. The next step is to set up the scan user account which has limited access to run headlessly. In the top search bar, search for and select "Users."

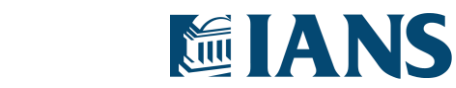

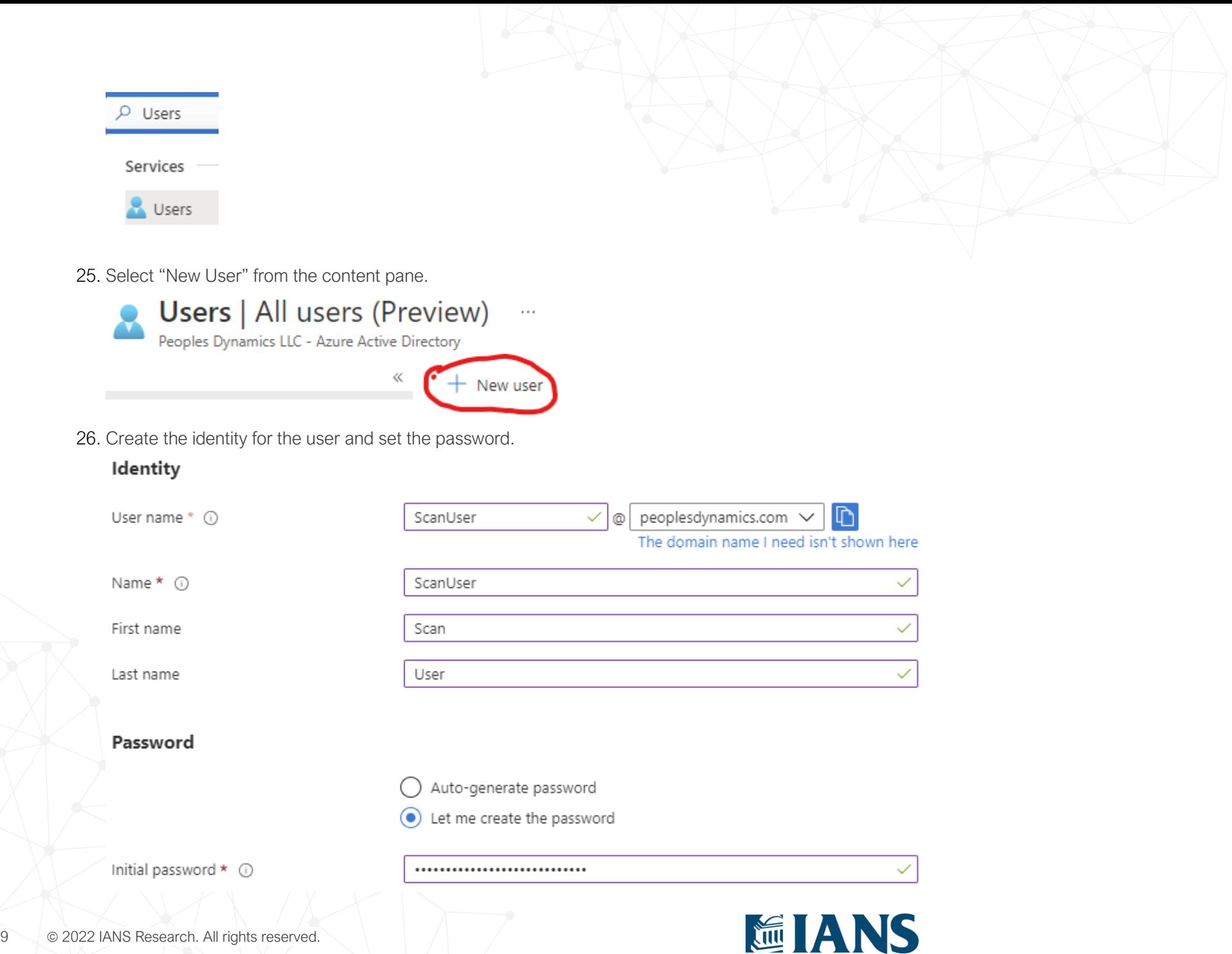

27. Select the roles button to assign roles.

#### Groups and roles

Groups

Roles

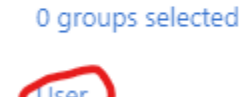

- 28. Add the following roles:
	- a. Global Reader
	- b. SharePoint Administrator
- 29. Select "Create" on the bottom of the page. If you are notified that role creation failed, try adding the role directly to the user after creation. <https://docs.microsoft.com/en-us/azure/active-directory/fundamentals/active-directory-users-assign-role-azure-portal>
- 30. With the Service Principal and limited user account created, it's time to get back into Powershell. Open the prompt for PowerShell and run a logon command with the new scan user credentials

#### Connect-MsolService

#### Note: This will force you to change your password.

31. Let's now focus on creating user credentials for re-use. Start by gathering the credentials of the user account you want to automatically call Msol, SharePoint or Microsoft Teams endpoints. Code:

#### \$Credential = Get-Credential Do Not Panic > \$Credential = Get-Credential

32. Export the credentials to file for future reference. This uses a secure string representation of the password rather than the cleartext password. We encourage looking into your organization's best practices to align secret storage with their policies.

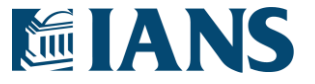

Code:

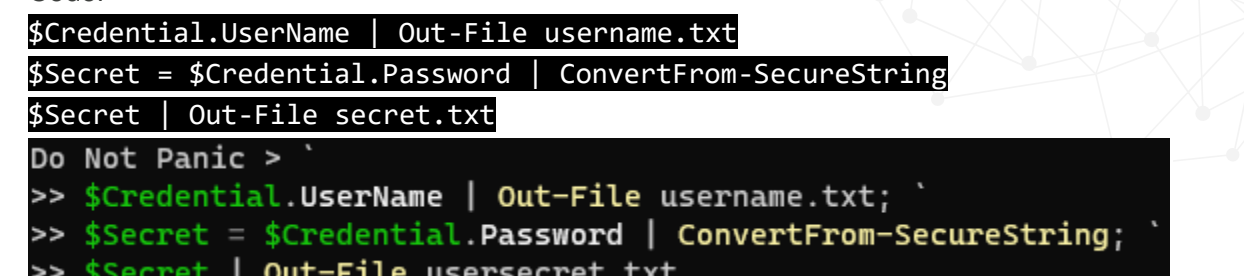

33. Using the stored credentials, access the MSOL command.

Code:

\$Username = Get-Content .\username.txt

\$Secret = Get-Content .\secret.txt | ConvertTo-SecureString

\$Cred = New-Object System.Management.Automation.PSCredential -ArgumentList (\$Username, \$Secret)

Connect-MsolService -Credential \$Cred

Do Not Panic >

>> \$Username = Get-Content .\Username.txt;'

>> \$Secret = Get-Content .\secret.txt | ConvertTo-SecureString;

>> \$Cred = New-Object System.Management.Automation.PSCredential -ArgumentList (\$Username, \$Secret);

>> Connect-MsolService -Credential \$Cred

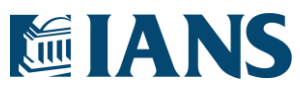

34. Now both the service principal and user account are configured and available locally for automation scanning. The breakdown of when to use each is below:

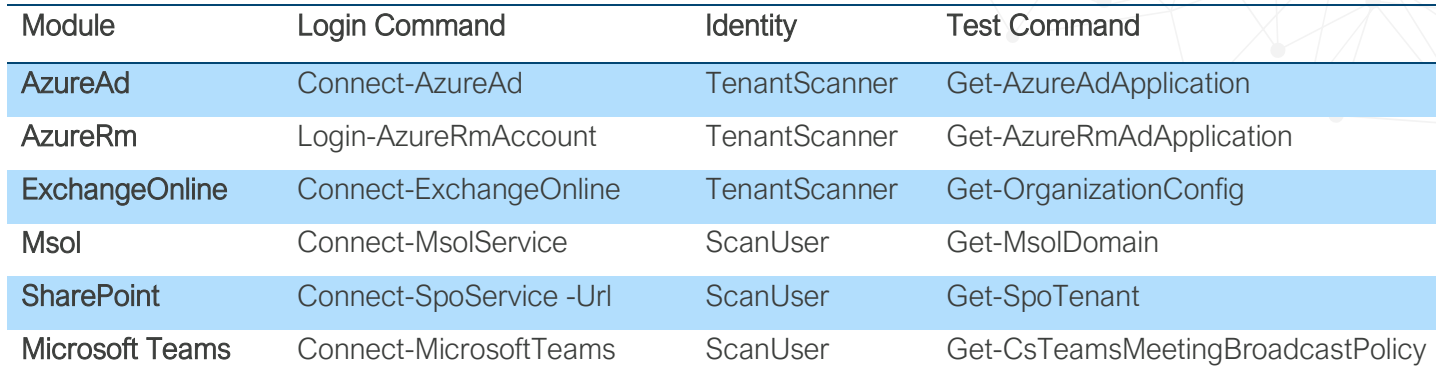

35. Leveraging the credentials, now create a powershell script that logs into each service listed above and validates it can call each test command.

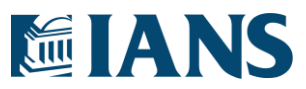